## Οδηγός για το βοηθητικό πρόγραμμα Computer Setup (F10) Επαγγελματικοί υπολογιστές

© Copyright 2008 Hewlett-Packard Development Company, L.P. Οι πληροφορίες που περιέχονται στο παρόν μπορεί να αλλάξουν χωρίς προειδοποίηση.

Οι ονομασίες Microsoft, Windows και Windows Vista είναι εμπορικά σήματα ή σήματα κατατεθέντα της Microsoft Corporation στις Ηνωμένες Πολιτείες ή/και σε άλλες χώρες.

Οι μόνες εγγυήσεις για τα προϊόντα και τις υπηρεσίες της HP περιλαμβάνονται στις ρητές δηλώσεις που συνοδεύουν τέτοια προϊόντα και υπηρεσίες. Κανένα στοιχείο στο παρόν δεν δύναται να ερμηνευθεί ως πρόσθετη εγγύηση. Η HP δεν ευθύνεται για τεχνικά ή συντακτικά λάθη ή παραλείψεις στο παρόν.

Το παρόν έγγραφο περιέχει αποκλειστικές πληροφορίες που προστατεύονται από πνευματικά δικαιώματα. Δεν επιτρέπεται η δημιουργία φωτοαντιγράφων, η αναπαραγωγή ή η μετάφραση σε άλλη γλώσσα τμήματος αυτού του εγγράφου χωρίς την προηγούμενη έγγραφη συναίνεση της Hewlett-Packard Company.

Οδηγός για το βοηθητικό πρόγραμμα Computer Setup (F10)

Επαγγελματικοί υπολογιστές

Πρώτη έκδοση (Ιούλιος 2008)

Κωδικός εγγράφου: 490846-151

## **Πληροφορίες για αυτό το έντυπο**

Αυτός ο οδηγός παρέχει οδηγίες σχετικά με τον τρόπο χρήσης του Computer Setup. Το εργαλείο αυτό χρησιμοποιείται για την επαναδιαμόρφωση και τροποποίηση των προεπιλεγμένων ρυθμίσεων του υπολογιστή κατά την εγκατάσταση νέου υλικού καθώς και για λόγους συντήρησης.

- **ΠΡΟΕΙΔ/ΣΗ!** Το κείμενο που φέρει αυτήν την ένδειξη υποδηλώνει ότι τυχόν αδυναμία συμμόρφωσης με τις οδηγίες ενδέχεται να προκαλέσει τραυματισμό ή θάνατο.
- **ΠΡΟΣΟΧΗ** Το κείμενο που φέρει αυτήν την ένδειξη υποδηλώνει ότι τυχόν αδυναμία συμμόρφωσης με τις οδηγίες ενδέχεται να προκαλέσει βλάβη στον εξοπλισμό ή απώλεια δεδομένων.
- **ΣΗΜΕΙΩΣΗ** Το κείμενο που φέρει αυτή την ένδειξη παρέχει σημαντικές συμπληρωματικές πληροφορίες.

# **Πίνακας περιεχομένων**

#### **Βοηθητικό πρόγραμμα [Computer Setup \(F10\)](#page-6-0)**

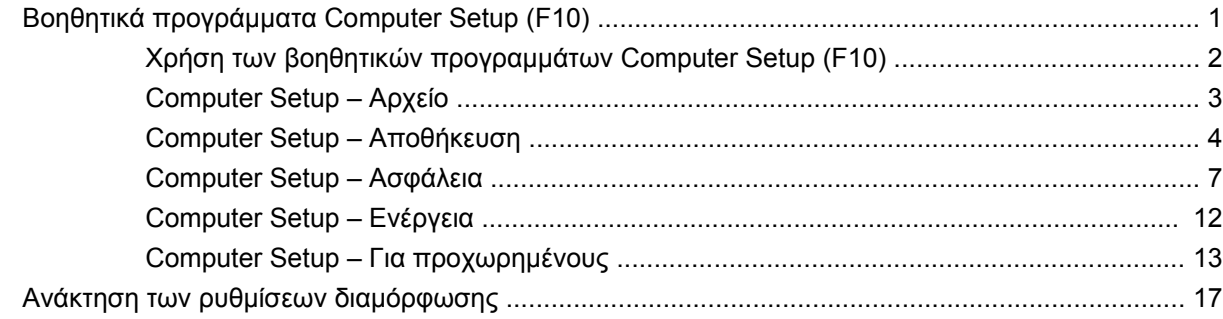

## <span id="page-6-0"></span>**Βοηθητικό πρόγραμμα Computer Setup (F10)**

## **Βοηθητικά προγράμματα Computer Setup (F10)**

Χρησιμοποιήστε το βοηθητικό πρόγραμμα Computer Setup (F10) για να κάνετε τα παρακάτω:

- Να αλλάξετε τις προεπιλεγμένες εργοστασιακές ρυθμίσεις.
- Να ρυθμίσετε την ημερομηνία και την ώρα του συστήματος.
- Να ρυθμίσετε, να προβάλετε, να αλλάξετε ή να επαληθεύσετε τη διαμόρφωση του συστήματος, συμπεριλαμβανομένων των ρυθμίσεων για τον επεξεργαστή, τα γραφικά, τη μνήμη, τον ήχο, την αποθήκευση, τις επικοινωνίες και τις συσκευές εισόδου.
- Να αλλάξετε τη σειρά εκκίνησης των συσκευών με δυνατότητα εκκίνησης, όπως μονάδες σκληρού δίσκου και δισκέτας, μονάδες οπτικού δίσκου ή συσκευές ενημέρωσης USB.
- Να ενεργοποιήσετε τη λειτουργία «Quick Boot» (Γρήγορη εκκίνηση), η οποία είναι ταχύτερη από τη λειτουργία «Full Boot» (Πλήρης εκκίνηση) αλλά δεν εκτελεί όλους τους διαγνωστικούς ελέγχους που εκτελούνται κατά τη λειτουργία «Full Boot». Μπορείτε να ρυθμίσετε το σύστημα ώστε:
	- ❑ να εκτελεί πάντα λειτουργία «Quick Boot» (προεπιλογή),
	- ❑ να εκτελεί περιοδικά λειτουργία «Full Boot» (κάθε 1 έως 30 ημέρες) ή
	- ❑ να εκτελεί πάντα λειτουργία «Full Boot».
- Να ενεργοποιήσετε την επιλογή «Post Messages Enabled» (Ενεργοποίηση μηνυμάτων POST) ή «Post Messages Disabled» (Απενεργοποίηση μηνυμάτων POST) για την αλλαγή της κατάστασης εμφάνισης των μηνυμάτων Power-On Self-Test (POST, αυτόματος έλεγχος ενεργοποίησης). Η επιλογή «Post Messages Disabled» (Απενεργοποίηση μηνυμάτων POST) σταματά την εμφάνιση των περισσοτέρων μηνυμάτων POST, όπως την καταμέτρηση της μνήμης, το όνομα του προϊόντος και άλλα μηνύματα που δεν αφορούν σφάλματα. Εάν παρουσιαστεί σφάλμα POST, αυτό εμφανίζεται ανεξάρτητα από τη λειτουργία που έχει επιλεγεί. Για να αλλάξετε με μη αυτόματο τρόπο την επιλογή σε «Post Messages Enabled» (Ενεργοποίηση μηνυμάτων POST) κατά τη διάρκεια του POST, πατήστε οποιοδήποτε πλήκτρο (εκτός από τα πλήκτρα F1 έως F12).
- Να δημιουργήσετε «Ownership Tag» (Ετικέτα κατόχου), το κείμενο της οποίας θα εμφανίζεται κάθε φορά που γίνεται εκκίνηση ή επανεκκίνηση του συστήματος.
- Να εισαγάγετε την ετικέτα «Asset Tag» (Ετικέτα πόρου) ή τον αριθμό αναγνώρισης που έχει αντιστοιχιστεί από την εταιρεία σας σε αυτόν τον υπολογιστή.
- Να ενεργοποιήσετε την εμφάνιση μηνύματος για την εισαγωγή του κωδικού εκκίνησης όχι μόνο κατά την εκκίνηση αλλά και κατά την επανεκκίνηση του συστήματος.
- <span id="page-7-0"></span>● Να δημιουργήσετε έναν κωδικό ρυθμίσεων που ελέγχει την πρόσβαση στο βοηθητικό πρόγραμμα Computer Setup (F10) και στις ρυθμίσεις που περιγράφονται σε αυτή την ενότητα.
- Να κλειδώσετε την ενσωματωμένη λειτουργία I/O, που περιλαμβάνει τη σειριακή, USB ή παράλληλες θύρες, τη θύρα ήχου ή της ενσωματωμένης κάρτας NIC, έτσι ώστε να μην μπορούν να χρησιμοποιηθούν μέχρι να ξεκλειδωθούν.
- Να ενεργοποιήσετε ή να απενεργοποιήσετε τη δυνατότητα εκκίνησης από αφαιρούμενα μέσα.
- Να ενεργοποιήσετε ή να απενεργοποιήσετε τη δυνατότητα εγγραφής σε πρόσθετες μονάδες δισκέτας (όταν υποστηρίζεται από το υλικό).
- Να επιλύσετε σφάλματα στη διαμόρφωση του συστήματος, τα οποία έχουν εντοπιστεί αλλά δεν έχουν διορθωθεί αυτόματα κατά τη διάρκεια της λειτουργίας «Power-On Self-Test» (POST, αυτόματος έλεγχος ενεργοποίησης).
- Να δημιουργήσετε αντίγραφο της ρύθμισης του συστήματος αποθηκεύοντας τις πληροφορίες διαμόρφωσης σε δισκέτα και μεταφέροντάς τις σε έναν ή περισσότερους υπολογιστές.
- Να εκτελέσετε αυτόματους ελέγχους σε συγκεκριμένο σκληρό δίσκο ATA (όταν υποστηρίζεται από τη μονάδα δίσκου).
- Να ενεργοποιήσετε ή να απενεργοποιήσετε την ασφάλεια DriveLock (όταν υποστηρίζεται από τη μονάδα).

## **Χρήση των βοηθητικών προγραμμάτων Computer Setup (F10)**

Η πρόσβαση στο πρόγραμμα Computer Setup μπορεί να γίνει μόνο με ενεργοποίηση του υπολογιστή ή με επανεκκίνηση του συστήματος. Για πρόσβαση στο μενού των βοηθητικών προγραμμάτων Computer Setup, ακολουθήστε τα παρακάτω βήματα:

- **1.** Πραγματοποιήστε εκκίνηση ή επανεκκίνηση του υπολογιστή. Εάν βρίσκεστε σε περιβάλλον Microsoft Windows, επιλέξτε **Έναρξη** > **Τερματισμός** > **Επανεκκίνηση**.
- **2.** Μόλις ενεργοποιηθεί ο υπολογιστής, πατήστε το πλήκτρο F10 μόλις η φωτεινή ένδειξη της οθόνης γίνει πράσινη για να μεταβείτε στο βοηθητικό πρόγραμμα Computer Setup. Εάν χρειαστεί, πατήστε το πλήκτρο Enter για να παρακάμψετε την οθόνη τίτλου.
- **ΣΗΜΕΙΩΣΗ** Αν δεν πατήσετε το πλήκτρο F10 την κατάλληλη στιγμή, τότε θα πρέπει να πραγματοποιήσετε επανεκκίνηση του υπολογιστή και να πατήσετε ξανά το πλήκτρο F10 μόλις γίνει πράσινη η φωτεινή ένδειξη της οθόνης, για να αποκτήσετε πρόσβαση στο βοηθητικό πρόγραμμα.
- **3.** Επιλέξτε τη γλώσσα σας από τη λίστα και πατήστε Enter.
- **4.** Στο μενού «Computer Setup Utilities» (Βοηθητικά προγράμματα Computer Setup) εμφανίζονται πέντε επικεφαλίδες μενού: File (Αρχείο), Storage (Αποθήκευση), Security (Ασφάλεια), Power (Τροφοδοσία) και Advanced (Για προχωρημένους).
- **5.** Χρησιμοποιήστε τα πλήκτρα-βέλη (αριστερά και δεξιά) για να επιλέξετε την κατάλληλη επικεφαλίδα. Χρησιμοποιήστε τα πλήκτρα-βέλη (επάνω και κάτω) για να κάνετε την επιλογή σας και, στη

<span id="page-8-0"></span>συνέχεια, πατήστε Enter. Για να επιστρέψετε στο μενού «Computer Setup Utilities» (Βοηθητικά προγράμματα Computer Setup), πατήστε το πλήκτρο Esc.

- **6.** Για να θέσετε σε ισχύ τις αλλαγές και να τις αποθηκεύσετε, επιλέξτε **File** (Αρχείο) > **Save Changes and Exit** (Aποθήκευση αλλαγών και έξοδος).
	- Εάν κάνατε αλλαγές που δεν θέλετε να θέσετε σε ισχύ, επιλέξτε **Ignore Changes and Exit** (Παράβλεψη αλλαγών και έξοδος).
	- Για να επαναφέρετε τις εργοστασιακές ρυθμίσεις ή προεπιλεγμένες ρυθμίσεις που έχετε ήδη αποθηκεύσει (σε ορισμένα μοντέλα), επιλέξτε **Apply Defaults and Exit** (Εφαρμογή προεπιλογών και Έξοδος). Αυτή η επιλογή θα επαναφέρει τις αρχικές εργοστασιακές ρυθμίσεις.
- **ΠΡΟΣΟΧΗ** ΜΗΝ απενεργοποιείτε τη λειτουργία του υπολογιστή όσο το BIOS αποθηκεύει τις αλλαγές στο βοηθητικό πρόγραμμα Computer Setup (F10), καθώς το CMOS μπορεί να καταστραφεί. Μπορείτε να απενεργοποιήσετε τον υπολογιστή σας με ασφάλεια μόνο μετά την έξοδό σας από την οθόνη του βοηθητικού προγράμματος F10 Setup.

#### **Πίνακας 1 Βοηθητικό πρόγραμμα Computer Setup (F10)**

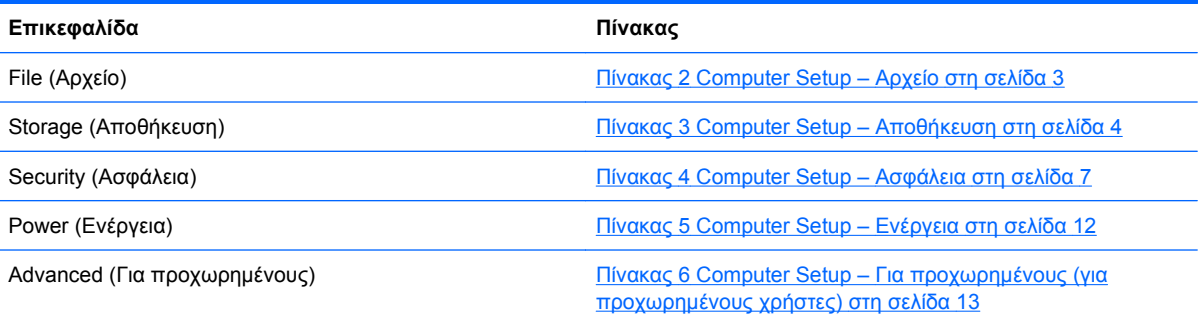

### **Computer Setup – Αρχείο**

**ΣΗΜΕΙΩΣΗ** Η υποστήριξη για συγκεκριμένες επιλογές του Computer Setup ενδέχεται να διαφέρει ανάλογα με τη διαμόρφωση του υλικού στο σύστημα.

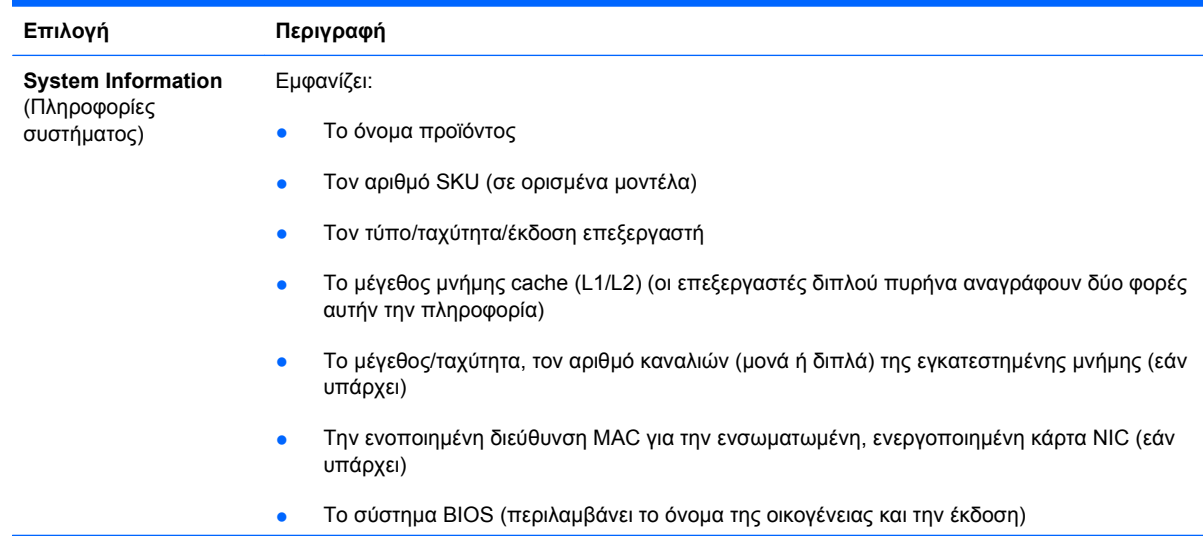

#### **Πίνακας 2 Computer Setup – Αρχείο**

<span id="page-9-0"></span>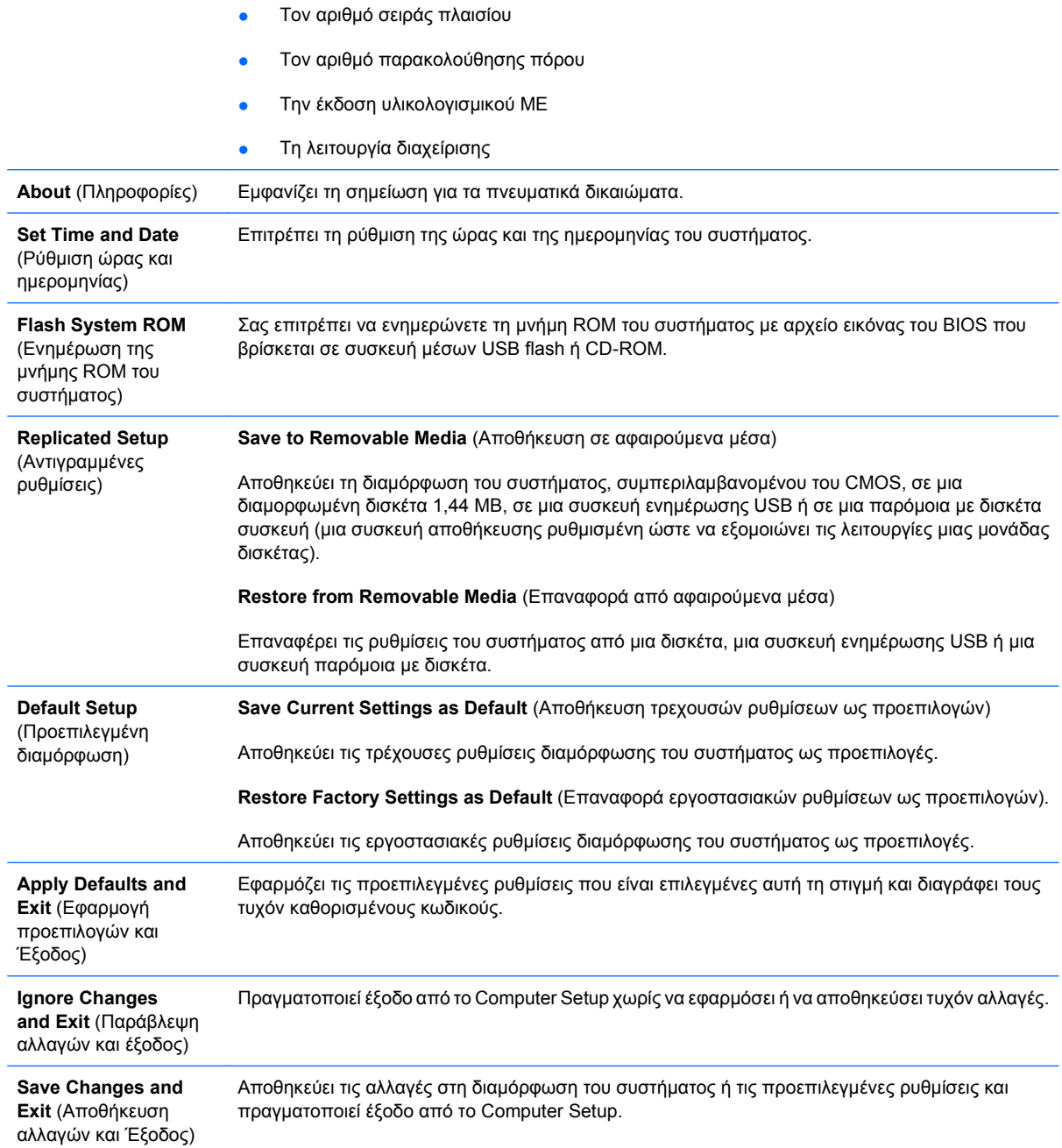

## **Computer Setup – Αποθήκευση**

**ΣΗΜΕΙΩΣΗ** Η υποστήριξη για συγκεκριμένες επιλογές του Computer Setup ενδέχεται να διαφέρει ανάλογα με τη διαμόρφωση του υλικού στο σύστημα.

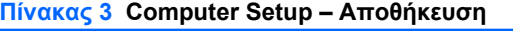

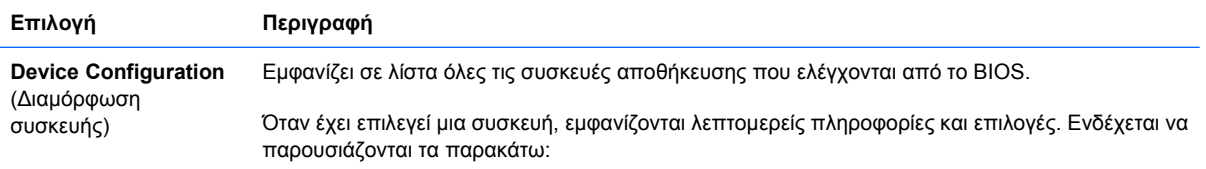

**Diskette Type (Legacy Diskettes only)** [Τύπος δισκέτας, μόνο πρόσθετες δισκέτες]

Εμφανίζει το μέσο με τη μέγιστη χωρητικότητα που μπορεί να δεχτεί η μονάδα δισκέτας. Οι διαθέσιμες επιλογές είναι 3,5" 1,44 MB και 1,2 ΜΒ.

**Drive Emulation** (Εξομοίωση μονάδας)

Σας επιτρέπει να επιλέξετε τον τύπο εξομοίωσης μονάδας για μια συγκεκριμένη συσκευή αποθήκευσης. (Για παράδειγμα, επιλέγοντας εξομοίωση δισκέτας μπορεί να ενεργοποιηθεί η δυνατότητα εκκίνησης από μια μονάδα Zip.)

**Emulation Type** (Τύπος εξομοίωσης)

ATAPI Zip Drive (Μονάδα Zip ATAPI):

- None (Κανένα) [αντιμετώπιση ως «Other» (Άλλο)].
- Diskette (Δισκέτα) (αντιμετώπιση ως μονάδα δισκέτας).

Legacy Diskette (Πρόσθετη δισκέτα): Δεν διατίθενται επιλογές εξομοίωσης.

CD-ROM: Δεν διατίθενται επιλογές εξομοίωσης.

ATAPI LS-120:

- None (Κανένα) [αντιμετώπιση ως «Other» (Άλλο)].
- Diskette (Δισκέτα) (αντιμετώπιση ως μονάδα δισκέτας).

Hard Disk (Σκληρός δίσκος):

- None (Κανένα) (αποτρέπει την πρόσβαση σε δεδομένα BIOS και απενεργοποιεί μια συσκευή εκκίνησης).
- Hard Disk (Σκληρός δίσκος) (αντιμετώπιση ως μονάδα σκληρού δίσκου.)

**Multisector Transfers** (Μεταφορές πολλαπλών τομέων) *(μόνο δίσκοι ATA)*

Προσδιορίζει τον αριθμό των τομέων που μεταφέρονται ανά διεργασία PIO πολλαπλών τομέων. Οι επιλογές (ανάλογα με τις δυνατότητες της συσκευής) είναι Disabled (Απενεργοποιημένο), 8 και 16.

**Translation Mode** (Τρόπος μετατροπής) *(μόνο δίσκοι ATA)*

Σας επιτρέπει να επιλέξετε τον τρόπο μετατροπής που θα χρησιμοποιηθεί για τη συσκευή. Με αυτή την επιλογή το BIOS μπορεί να έχει πρόσβαση σε δίσκους των οποίων ο διαμερισμός και η διαμόρφωση έχουν γίνει σε άλλα συστήματα. Ενδέχεται να είναι απαραίτητη σε χρήστες παλαιότερων εκδόσεων UNIX (π.χ., SCO UNIX έκδοση 3.2). Οι διαθέσιμες επιλογές είναι Automatic (Αυτόματο), Bit-Shift (Εναλλαγή bit), LBA Assisted (Υποβοήθηση LBA), User (Χρήστης) και None (Κανένα).

**ΠΡΟΣΟΧΗ** Κανονικά, ο τρόπος μετατροπής που έχει επιλεγεί αυτόματα από το BIOS δεν θα πρέπει να αλλάξει. Αν ο επιλεγμένος τρόπος μετατροπής δεν είναι συμβατός με τον τρόπο μετατροπής που ήταν ενεργός όταν έγινε ο διαμερισμός και η διαμόρφωση του δίσκου, δεν θα είναι δυνατή η πρόσβαση στα δεδομένα του δίσκου.

**Translation Parameters** (Παράμετροι μετατροπής) *(μόνο για δίσκους ATA)*

**ΣΗΜΕΙΩΣΗ** Αυτό το χαρακτηριστικό εμφανίζεται μόνο όταν έχει επιλεγεί η λειτουργία μετατροπής «User» (Χρήστης).

Σας δίνει τη δυνατότητα να ορίσετε τις παραμέτρους [logical cylinders (λογικοί κύλινδροι), heads (κεφαλές) και sectors per track (τομείς ανά ίχνος)] που χρησιμοποιούνται από το BIOS για τη μετατροπή των αιτήσεων I/O δίσκου (από το λειτουργικό σύστημα ή μια εφαρμογή) σε όρους που μπορεί να δεχτεί ο σκληρός δίσκος. Η τιμή «logical cylinders» (λογικοί κύλινδροι) δεν πρέπει να υπερβαίνει το 1024. Η τιμή «heads» (κεφαλές) δεν πρέπει να υπερβαίνει το 256. Η τιμή «sectors per track» (τομείς ανά ίχνος) δεν πρέπει να υπερβαίνει το 63. Αυτά τα πεδία εμφανίζονται και μπορείτε να τα τροποποιήσετε μόνο αν η τιμή για τον τρόπο μετατροπής είναι «User» (Χρήστης).

#### **SATA Default Values** (Προεπιλεγμένες τιμές SATA)

Σας δίνει τη δυνατότητα να ορίσετε τις προεπιλεγμένες τιμές για «Multisector Transfers» (Μεταφορές πολλαπλών τομέων), «Transfer Mode» (Λειτουργία μεταφοράς) και «Translation Mode for ATA devices» (Λειτουργία μετάφρασης για συσκευές ATA).

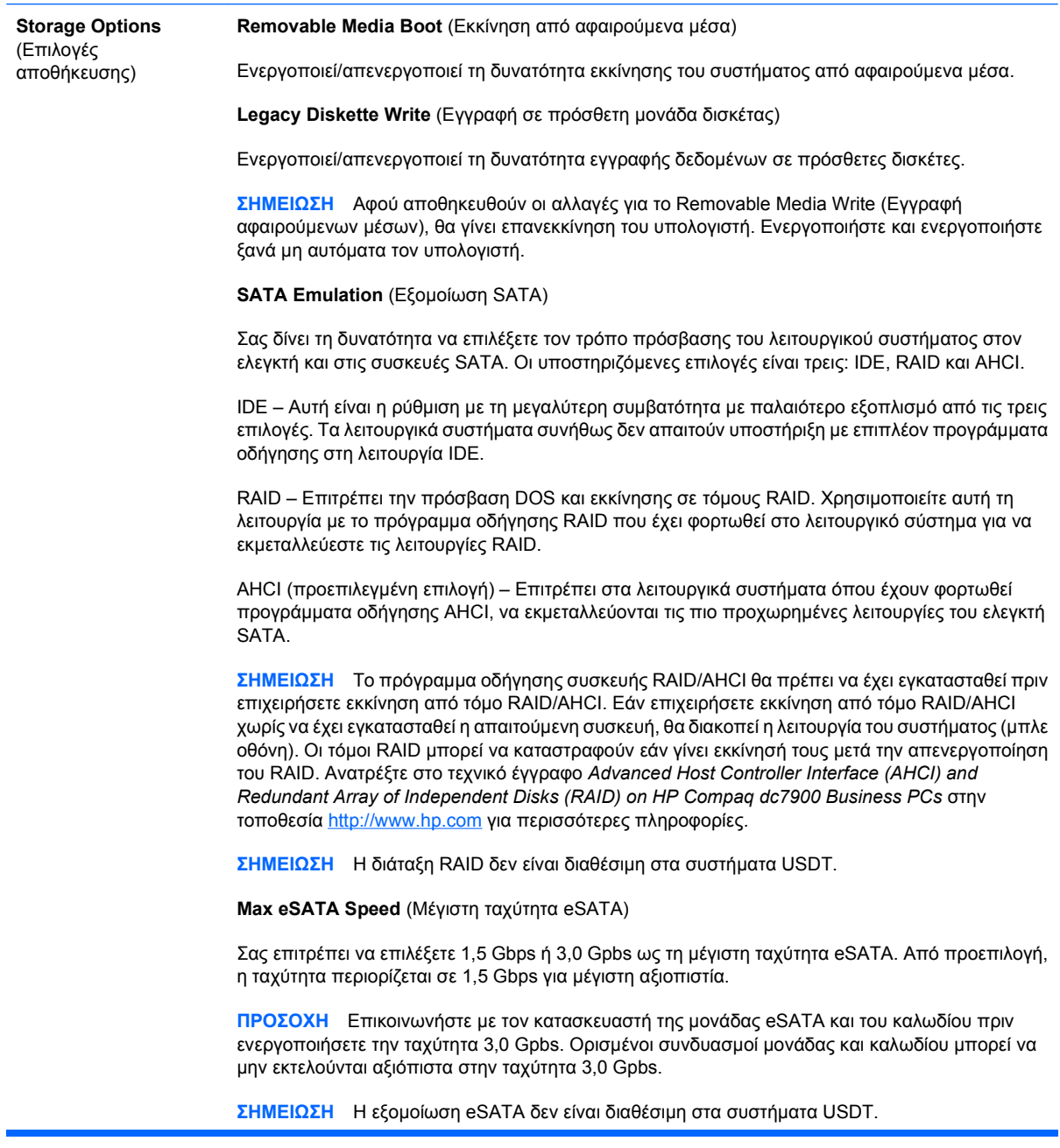

#### <span id="page-12-0"></span>**Πίνακας 3 Computer Setup – Αποθήκευση (συνέχεια)**

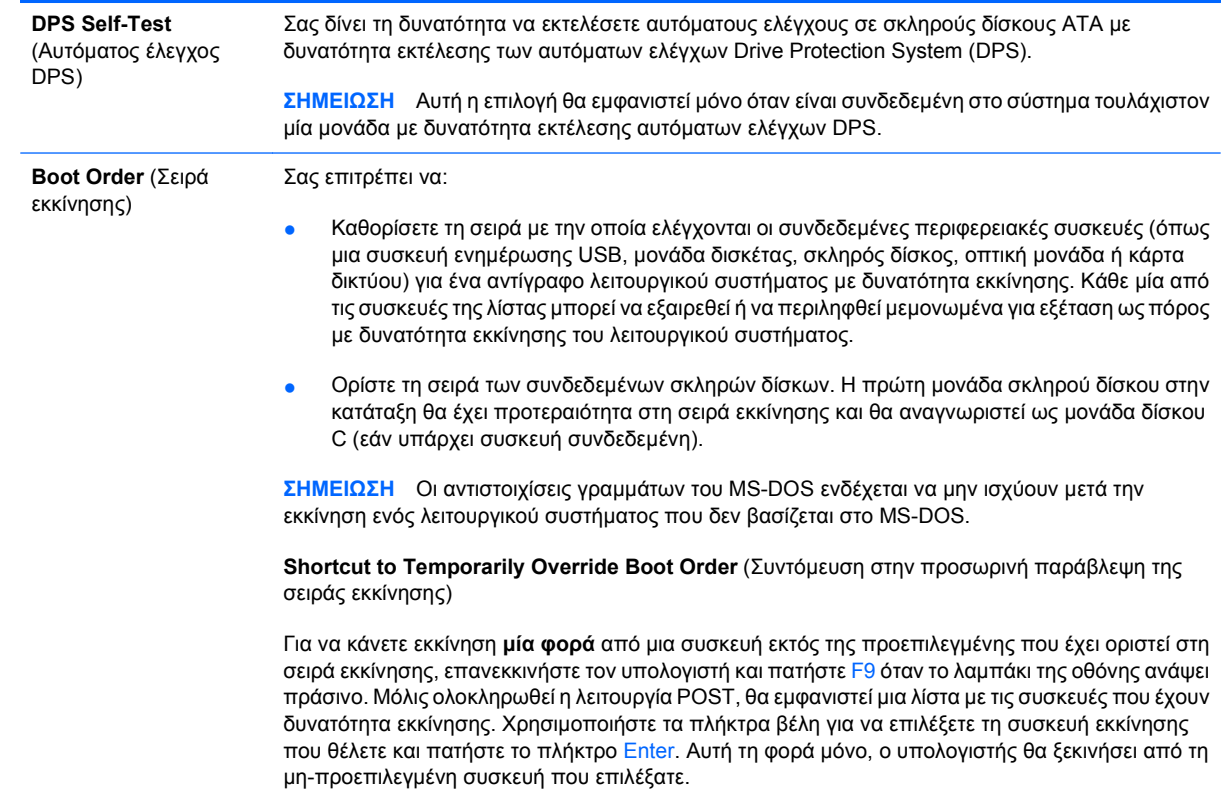

## **Computer Setup – Ασφάλεια**

**ΣΗΜΕΙΩΣΗ** Η υποστήριξη για συγκεκριμένες επιλογές του Computer Setup ενδέχεται να διαφέρει ανάλογα με τη διαμόρφωση του υλικού στο σύστημα.

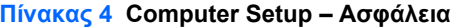

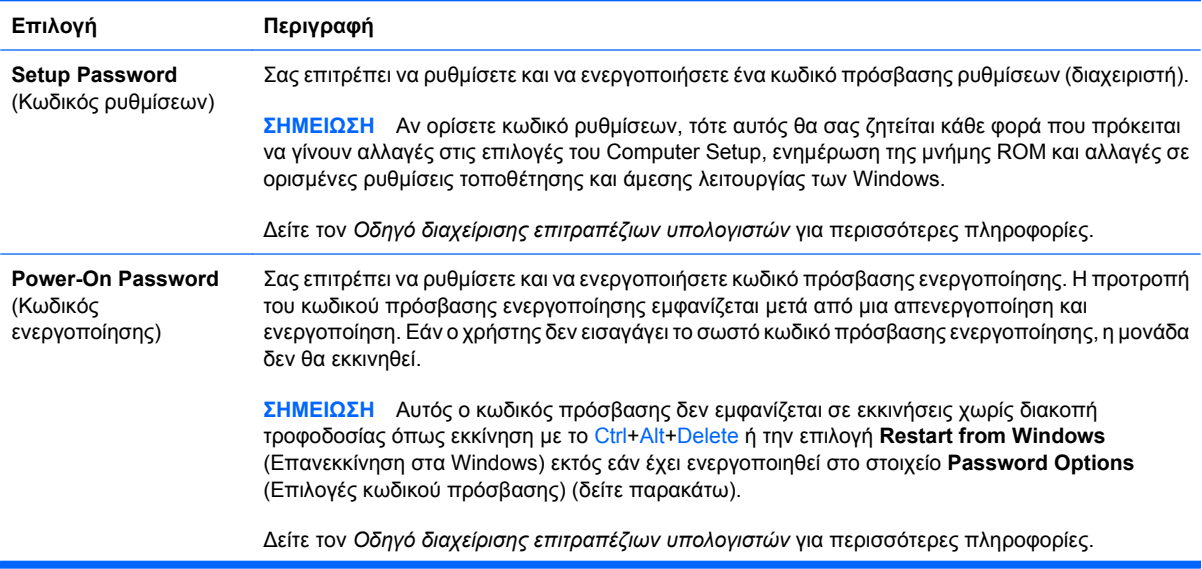

#### **Πίνακας 4 Computer Setup – Ασφάλεια (συνέχεια)**

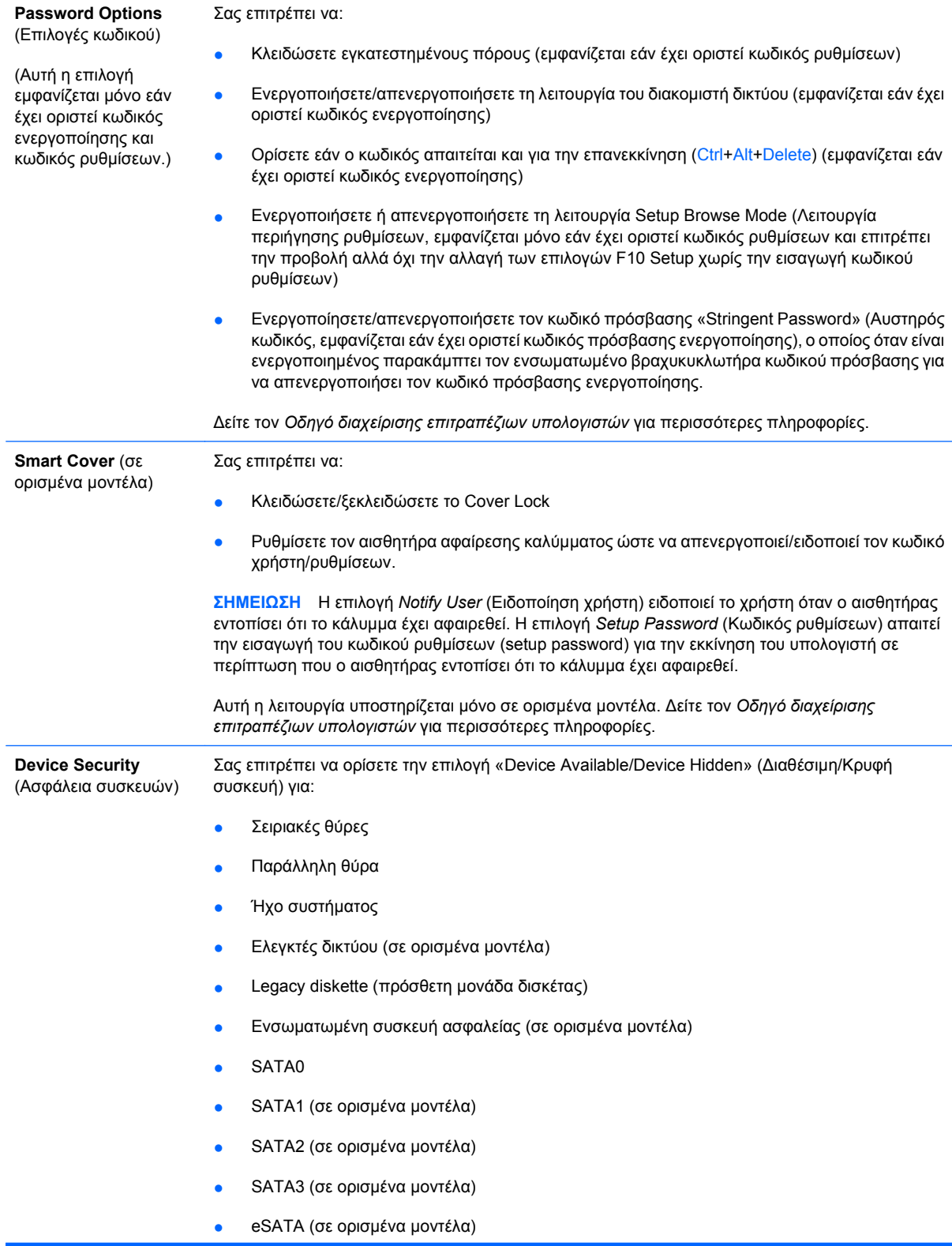

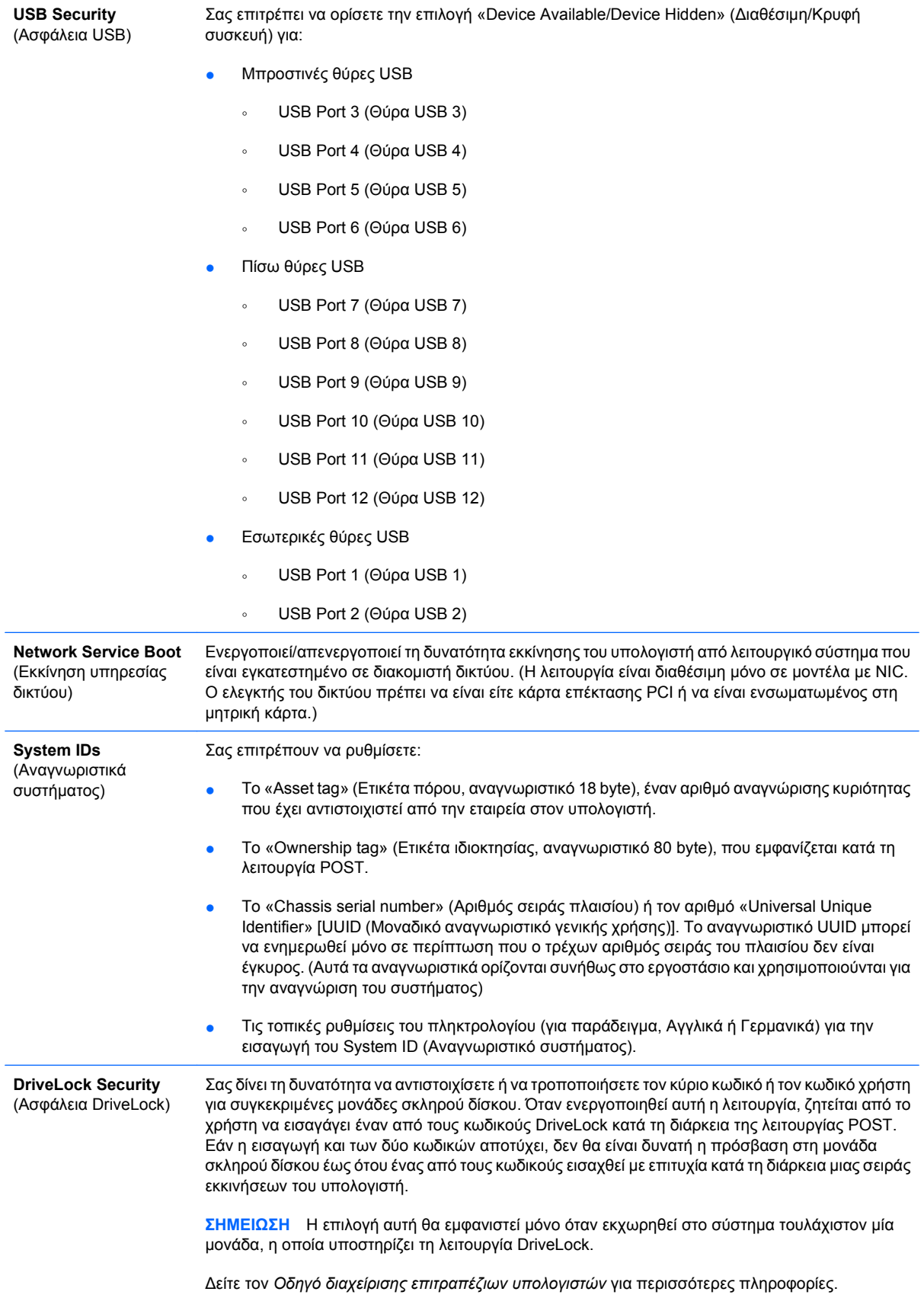

#### **Πίνακας 4 Computer Setup – Ασφάλεια (συνέχεια)**

#### **System Security** (Ασφάλεια συστήματος, σε ορισμένα μοντέλα: αυτές οι επιλογές εξαρτώνται από το υλικό)

Data Execution Prevention (Αποτροπή εκτέλεσης δεδομένων, σε ορισμένα μοντέλα) (enable/ disable) (ενεργοποίηση/απενεργοποίηση) - Βοηθά στην αποφυγή παραβιάσεων ασφαλείας του λειτουργικού συστήματος.

PAVP (σε ορισμένα μοντέλα) (disabled/min/max) (απενεργοποιημένο/ελαχιστοποίηση/ μεγιστοποίηση) – Το PAVP ενεργοποιεί την προστατευόμενη διαδρομή ήχου και εικόνας από το ηλεκτρονικό κύκλωμα. Η ρύθμιση αυτή μπορεί να επιτρέψει την προβολή προστατευόμενου περιεχομένου υψηλής ανάλυσης που ειδάλλως μπορεί να μην επιτρεπόταν να προβληθεί. Η επιλογή «Max» (Μεγιστοποίηση) θα εκχωρήσει 96 Megabyte μνήμης του συστήματος αποκλειστικά στο PAVP.

Virtualization Technology (Τεχνολογία εικονικοποίησης. σε ορισμένα μοντέλα) (enable/disable) (ενεργοποίηση/απενεργοποίηση) - Ελέγχει τα χαρακτηριστικά εικονικοποίησης του επεξεργαστή. Για την αλλαγή αυτής της ρύθμισης είναι απαραίτητο να γίνει απενεργοποίηση και επανενεργοποίηση του υπολογιστή.

Virtualization Technology Directed I/O (Ελεγχόμενη τεχνολογία εικονικοποίησης I/O, σε ορισμένα μοντέλα) (enable/disable) (ενεργοποίηση/απενεργοποίηση) - Ελέγχει τις λειτουργίες νέας αντιστοίχισης DMA της εικονικοποίησης για το ηλεκτρονικό κύκλωμα (chipset). Για την αλλαγή αυτής της ρύθμισης είναι απαραίτητο να γίνει απενεργοποίηση και επανενεργοποίηση του υπολογιστή.

Trusted Execution Technology (Τεχνολογία αξιόπιστης απόδοσης, σε ορισμένα μοντέλα) (enable/ disable) (ενεργοποίηση/απενεργοποίηση) - Ελέγχει τις υποκείμενες λειτουργίες του επεξεργαστή και του ηλεκτρονικού κυκλώματος που απαιτούνται για τη λειτουργία μιας εικονικής συσκευής. Για την αλλαγή αυτής της ρύθμισης είναι απαραίτητο να γίνει απενεργοποίηση και επανενεργοποίηση του υπολογιστή. Για να ενεργοποιήσετε αυτή τη λειτουργία θα πρέπει να ενεργοποιήσετε τα ακόλουθα χαρακτηριστικά:

- Embedded Security Device Support (Υποστήριξη ενσωματωμένης συσκευής ασφαλείας)
- Virtualization Technology (Τεχνολογία εικονικοποίησης)
- Virtualization Technology Directed I/O (Ελεγχόμενη τεχνολογία εικονικοποίησης I/O)

Embedded Security Device Support (Υποστήριξη ενσωματωμένης συσκευής ασφαλείας, σε ορισμένα μοντέλα) (enable/disable) (ενεργοποίηση/απενεργοποίηση) - Επιτρέπει την ενεργοποίηση και την απενεργοποίηση της ενσωματωμένης συσκευής ασφαλείας. Για την αλλαγή αυτής της ρύθμισης είναι απαραίτητο να γίνει απενεργοποίηση και επανενεργοποίηση του υπολογιστή.

**ΣΗΜΕΙΩΣΗ** Για να ρυθμίσετε την ενσωματωμένη συσκευή ασφάλειας θα πρέπει να έχει οριστεί κωδικός ρυθμίσεων.

Reset to Factory Settings (Επαναφορά στις εργοστασιακές ρυθμίσεις, σε ορισμένα μοντέλα) (Do not reset/Reset) (Να μη γίνει επαναφορά/Επαναφορά) - Η επαναφορά στις εργοστασιακές ρυθμίσεις θα διαγράψει όλα τα κλειδιά ασφαλείας. Για την αλλαγή αυτής της ρύθμισης είναι απαραίτητο να γίνει απενεργοποίηση και επανενεργοποίηση του υπολογιστή.

**ΠΡΟΣΟΧΗ** Η ενσωματωμένη συσκευή ασφαλείας αποτελεί κρίσιμο στοιχείο πολλών συνδυασμών ασφαλείας. Με τη διαγραφή των κλειδιών ασφαλείας θα αποτραπεί η πρόσβαση σε δεδομένα που προστατεύονται από την ενσωματωμένη συσκευή ασφάλειας. Εάν επιλέξετε να κάνετε επαναφορά στις εργοστασιακές ρυθμίσεις ενδέχεται να έχετε σημαντική απώλεια δεδομένων.

- Power-on authentication support (Υποστήριξη ελέγχου ταυτότητας κατά την ενεργοποίηση, σε ορισμένα μοντέλα) (enable/disable) (ενεργοποίηση/απενεργοποίηση) - Ελέγχει το συνδυασμό ελέγχου ταυτότητας κατά την ενεργοποίηση που χρησιμοποιεί την ενσωματωμένη συσκευή ασφάλειας. Για την αλλαγή αυτής της ρύθμισης είναι απαραίτητο να γίνει απενεργοποίηση και επανενεργοποίηση του υπολογιστή.
- Reset authentication credentials (Επαναφορά διαπιστευτηρίων ελέγχου ταυτότητας, σε ορισμένα μοντέλα) (Do not reset/Reset) (Να μη γίνει επαναφορά/Επαναφορά) - Εάν επιλέξετε να κάνετε επαναφορά θα απενεργοποιηθεί η υποστήριξη ελέγχου ταυτότητας κατά την ενεργοποίηση και θα διαγραφούν τα στοιχεία ελέγχου ταυτότητας από την ενσωματωμένη συσκευή ασφάλειας. Για την αλλαγή αυτής της ρύθμισης είναι απαραίτητο να γίνει απενεργοποίηση και επανενεργοποίηση του υπολογιστή.

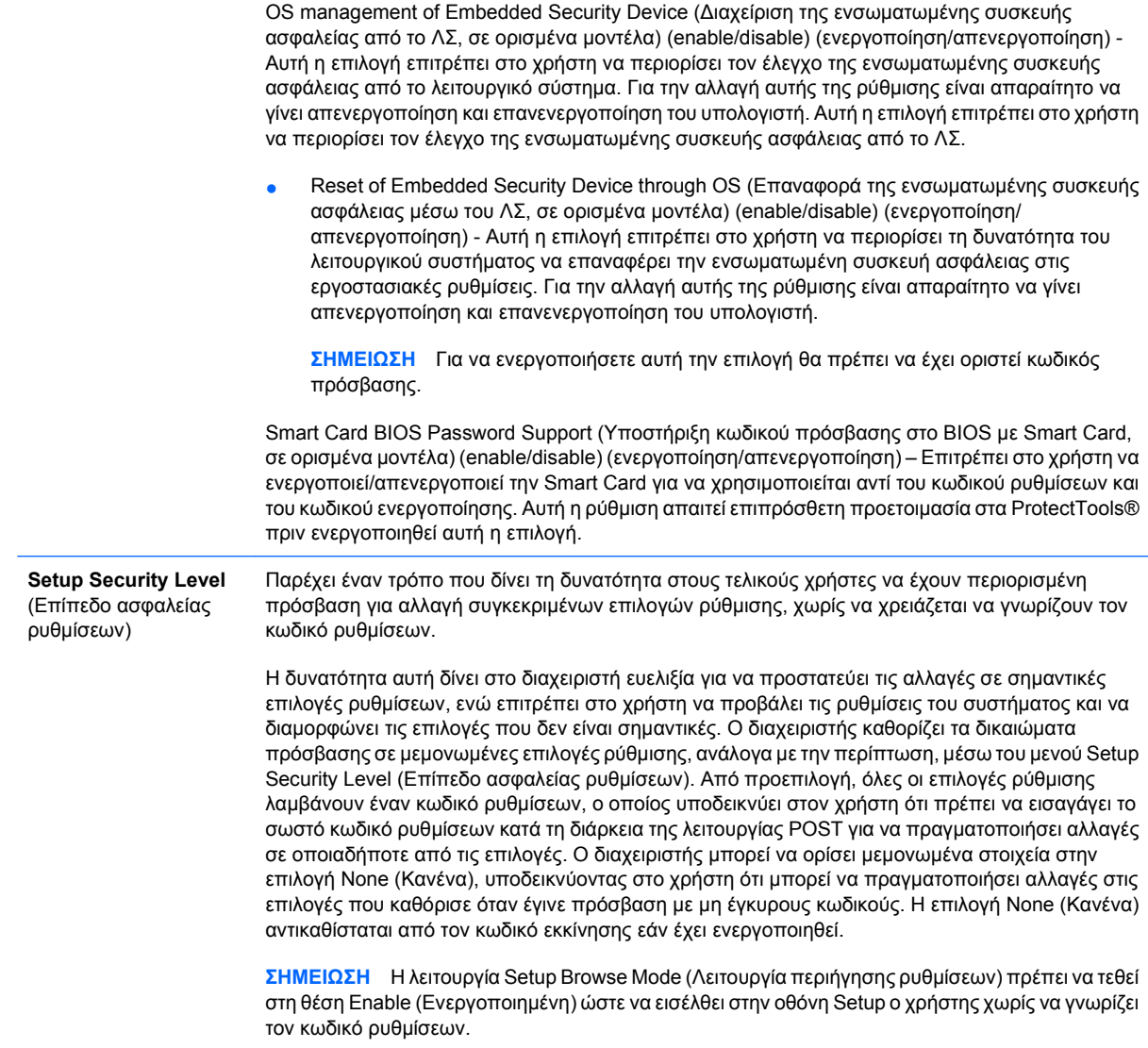

## <span id="page-17-0"></span>**Computer Setup – Ενέργεια**

**ΣΗΜΕΙΩΣΗ** Η υποστήριξη για συγκεκριμένες επιλογές του Computer Setup ενδέχεται να διαφέρει ανάλογα με τη διαμόρφωση του υλικού στο σύστημα.

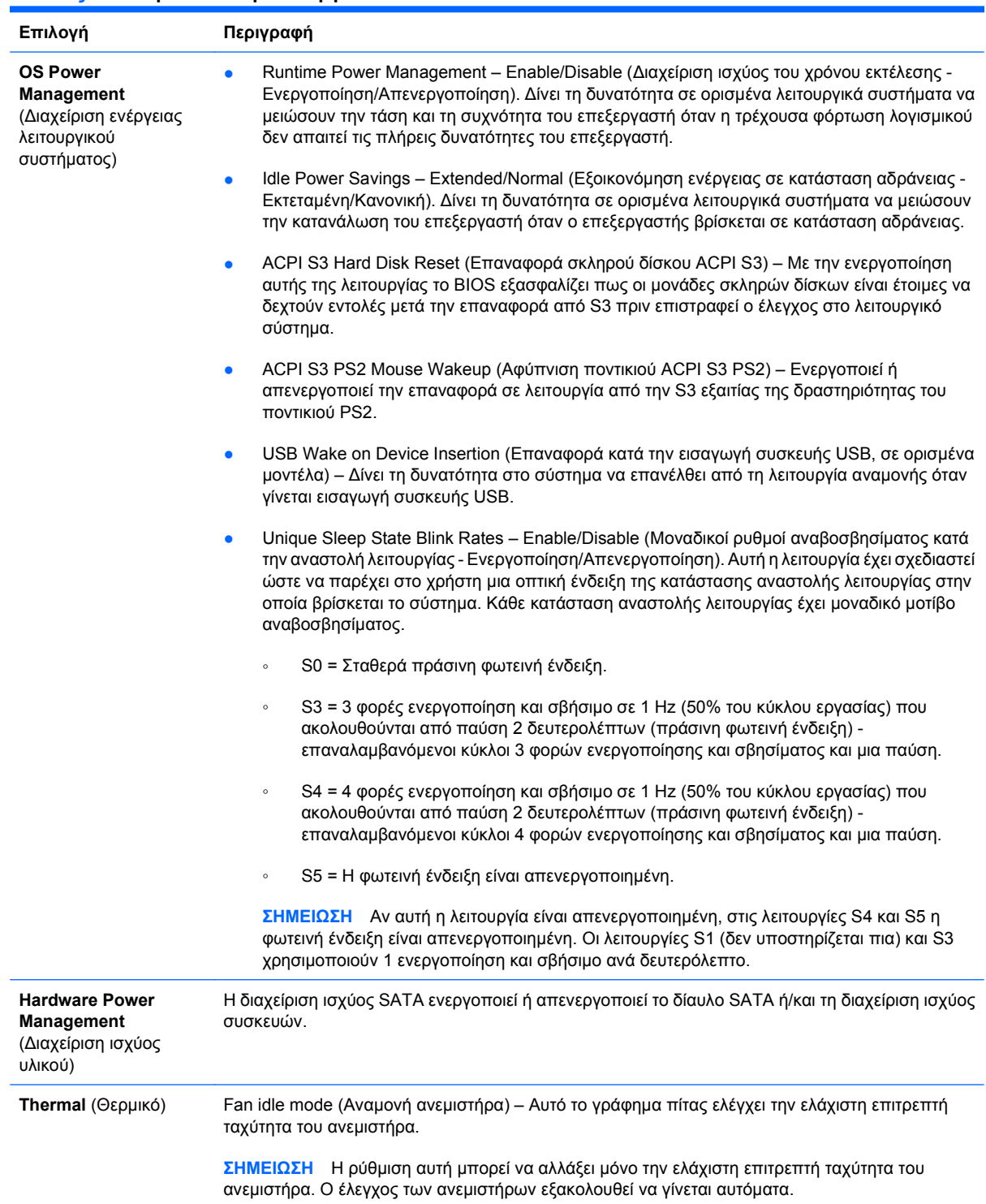

#### **Πίνακας 5 Computer Setup – Ενέργεια**

## <span id="page-18-0"></span>**Computer Setup – Για προχωρημένους**

**ΣΗΜΕΙΩΣΗ** Η υποστήριξη για συγκεκριμένες επιλογές του Computer Setup ενδέχεται να διαφέρει ανάλογα με τη διαμόρφωση του υλικού στο σύστημα.

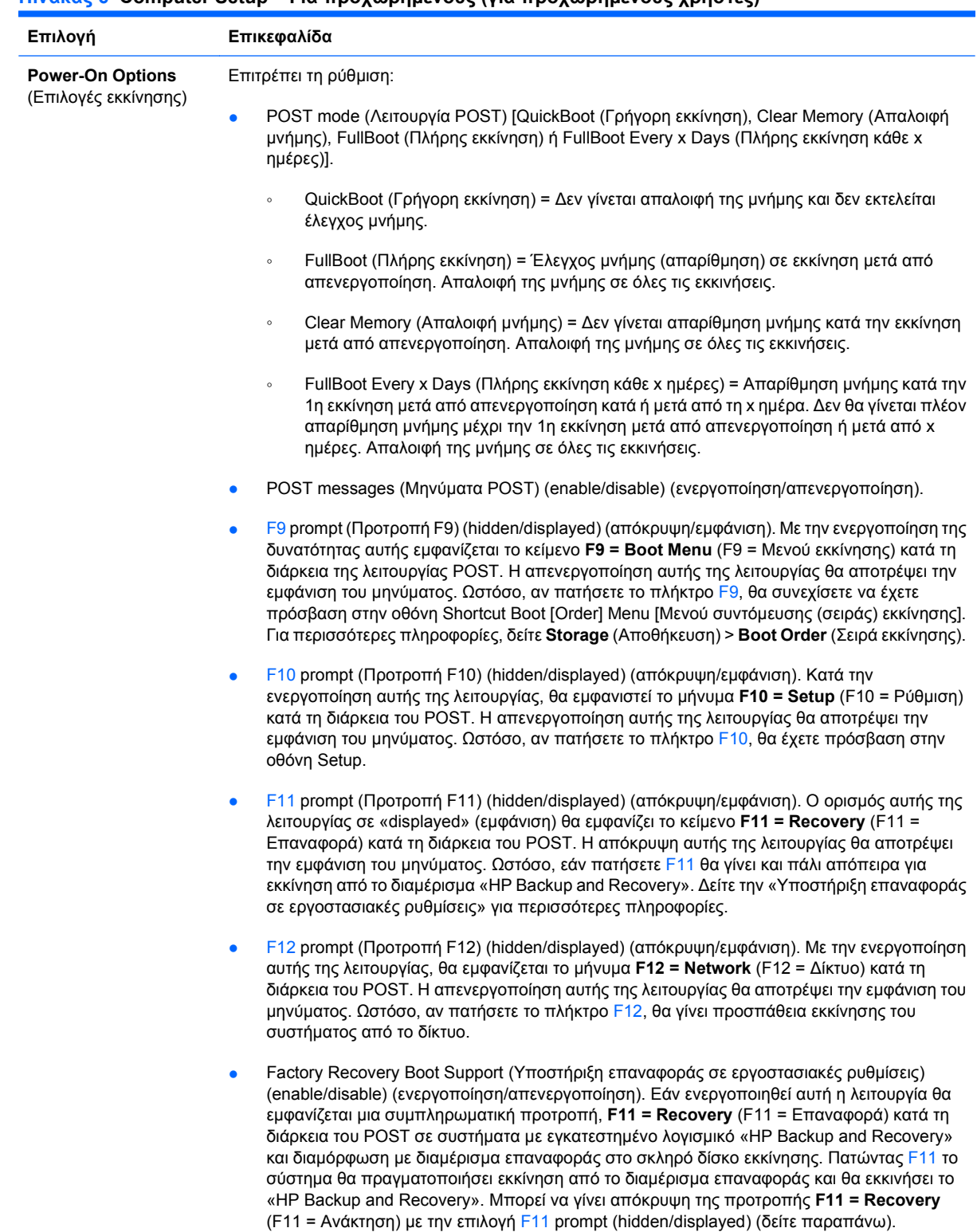

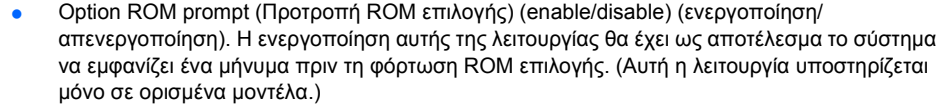

- WOL After Power Loss (Wake-on-LAN μετά από διακοπή ρεύματος) (enable/disable) (ενεργοποίηση/απενεργοποίηση). Η ενεργοποίηση αυτής της επιλογής θα έχει ως αποτέλεσμα το σύστημα να ενεργοποιείται στιγμιαία μετά από μια απώλεια ρεύματος προκειμένου να ενεργοποιήσει τη λειτουργία «Wake On LAN» (WOL, ενεργοποίηση LAN).
- Μέσο απομακρυσμένης εκκίνησης (απομακρυσμένος διακομιστής/τοπικός σκληρός δίσκος).
- After Power Loss (Μετά από διακοπή ρεύματος) (off/on/previous state) (απενεργοποίηση/ ενεργοποίηση/προηγούμενη κατάσταση): Ο ορισμός αυτής της επιλογής ως **ενεργή**:
	- Off (Ανενεργό) αναγκάζει τον υπολογιστή να παραμείνει απενεργοποιημένος κατά την επαναφορά της ισχύος.
	- On (Ενεργό) αναγκάζει τον υπολογιστή να ενεργοποιηθεί αυτόματα αμέσως μόλις γίνει επαναφορά της ισχύος.
	- Οη (Ενεργό) σας δίνει τη δυνατότητα να ενεργοποιείτε τον υπολογιστή χρησιμοποιώντας ένα διακόπτη πολύπριζου, εάν ο υπολογιστής είναι συνδεδεμένος σε πολύπριζο.
	- Previous state (Προηγούμενη κατάσταση) αναγκάζει τον υπολογιστή να ενεργοποιηθεί αυτόματα μόλις γίνει επαναφορά της ισχύος, εάν ήταν ενεργοποιημένος κατά τη στιγμή απώλειας της ισχύος.

**ΣΗΜΕΙΩΣΗ** Εάν κλείνετε τον υπολογιστή με τη χρήση του διακόπτη στο πολύπριζο, δεν θα μπορείτε να χρησιμοποιήσετε τη λειτουργία αναστολής/αναμονής ή τις λειτουργίες Remote Management (Απομακρυσμένη διαχείριση).

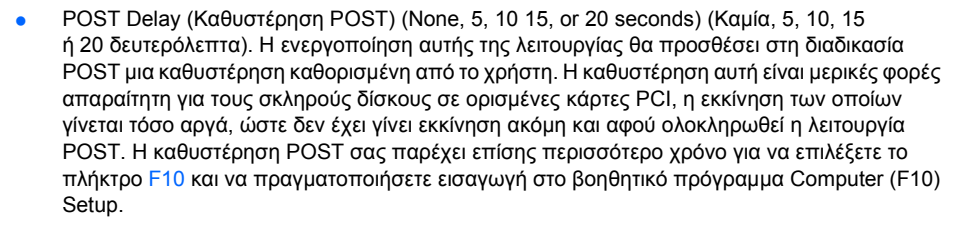

● Limit CPUID Maximum Value to 3 (Περιορισμός μέγιστης τιμής CPUID στο 3). Περιορίζει τον αριθμό των λειτουργιών CPUID που αναφέρει ο μικροεπεξεργαστής. Ενεργοποιήστε τη λειτουργία αυτή εάν εκτελείτε εκκίνηση σε Windows NT.

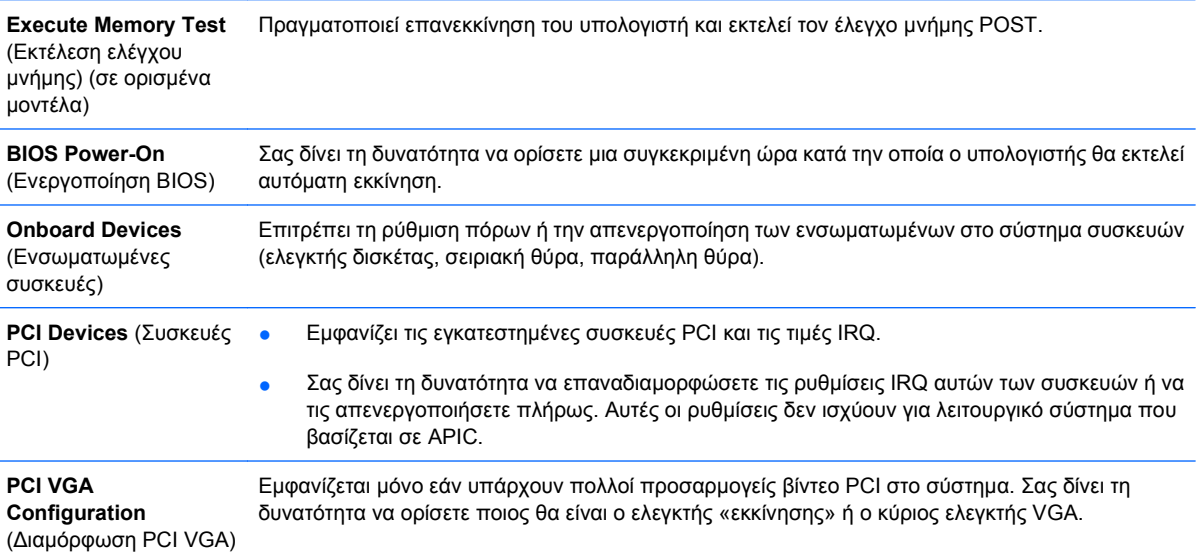

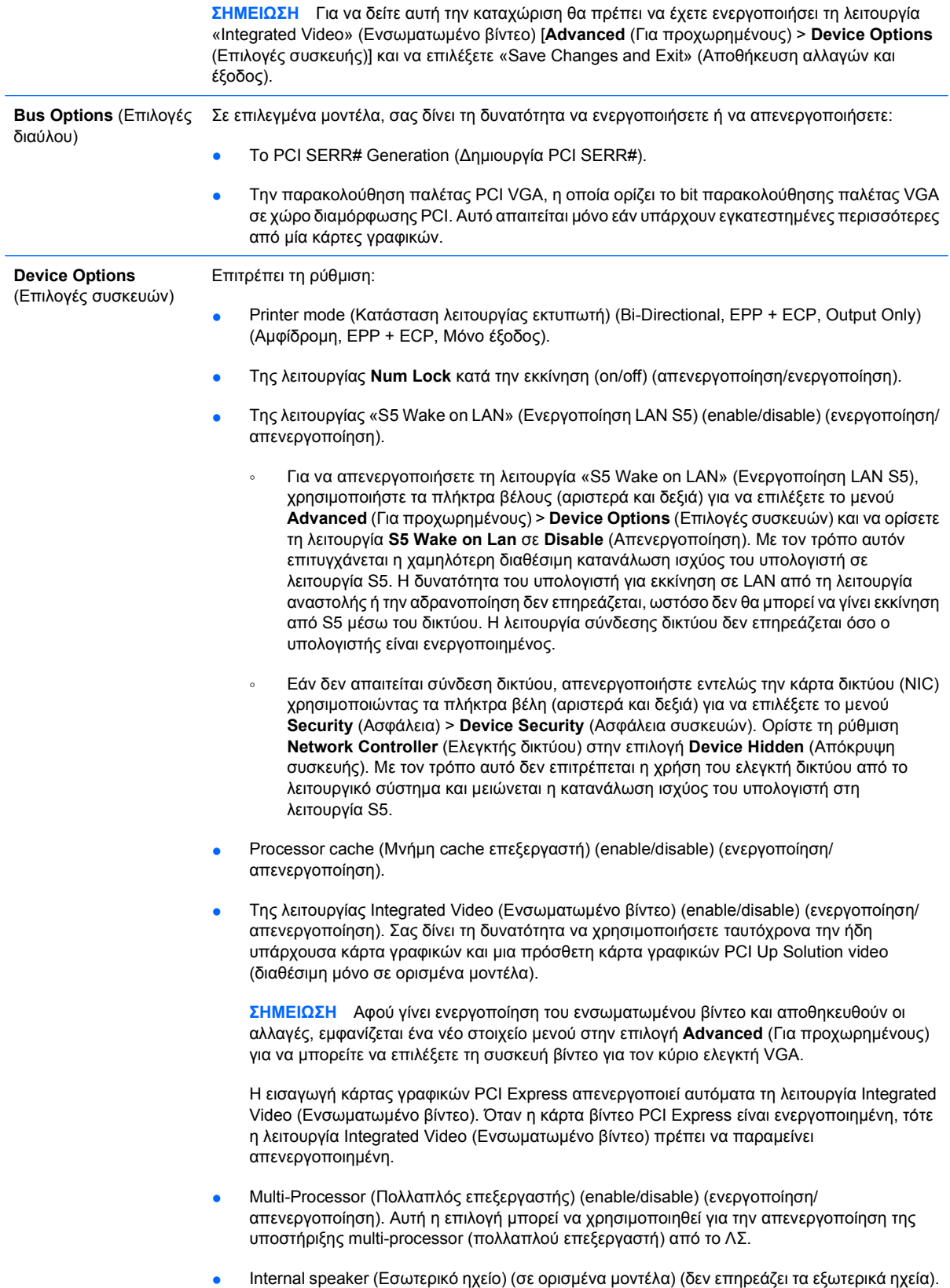

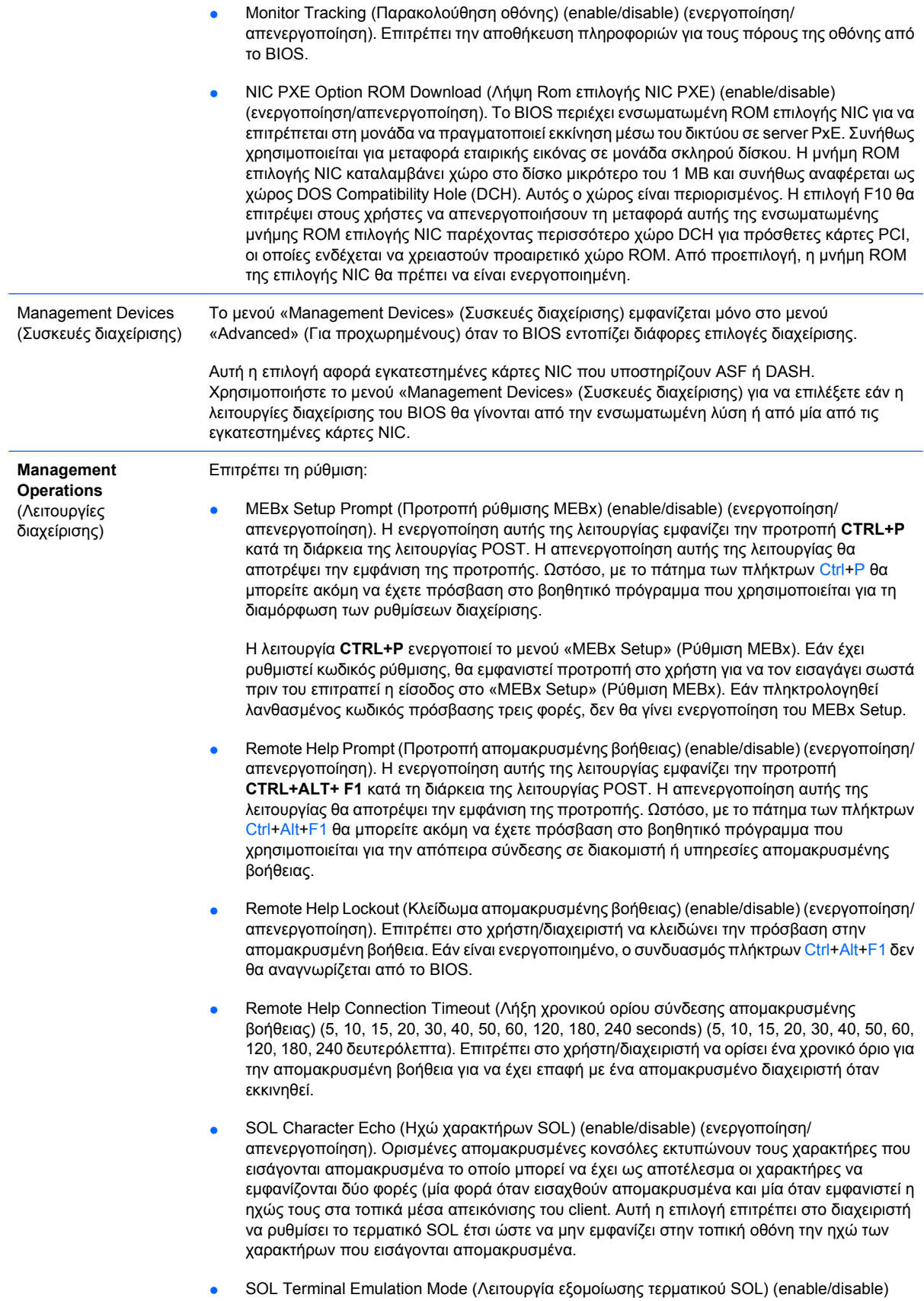

(ενεργοποίηση/απενεργοποίηση). Επιλέγει μεταξύ της εξομοίωσης τερματικού VT100 και ANSI

SOL. Η λειτουργία εξομοίωσης τερματικού SOL ενεργοποιείται μόνο κατά τις λειτουργίες απομακρυσμένης ανακατεύθυνσης AMT. Οι επιλογές εξομοίωσης επιτρέπουν στους διαχειριστές να επιλέγουν ποια λειτουργία είναι καλύτερη για την κονσόλα τους.

SOL Local Keyboard (Τοπικό πληκτρολόγιο SOL) (enable/disable) (ενεργοποίηση/ απενεργοποίηση). Απενεργοποίηση ή ενεργοποίηση του πληκτρολογίου του client κατά τη διάρκεια περιόδων λειτουργίας SOL. Για την απομακρυσμένη αποκατάσταση ενδέχεται να απαιτείται ορισμένες φορές να γίνει εκκίνηση από τον τοπικό client μιας απομακρυσμένης εικόνας που παρέχεται από το διαχειριστή. Αυτή η επιλογή καθορίζει εάν το BIOS θα διατηρεί το τοπικό πληκτρολόγιο ενεργοποιημένο ή απενεργοποιημένο για πιθανή συμμετοχή του τοπικού client. Εάν το τοπικό πληκτρολόγιο είναι απενεργοποιημένο, ότι εισάγεται από το πληκτρολόγιο θα γίνεται δεκτό μόνο από την απομακρυσμένη εικόνα.

## <span id="page-22-0"></span>**Ανάκτηση των ρυθμίσεων διαμόρφωσης**

Αυτός ο τρόπος ανάκτησης απαιτεί να εκτελέσετε πρώτα την εντολή **Save to Removable Media** (Αποθήκευση σε αφαιρούμενα μέσα) στο βοηθητικό πρόγραμμα Computer Setup (F10), προτού απαιτηθεί **Recovery** (Επαναφορά). (Δείτε την ενότητα [Save to Removable Media \(](#page-9-0)Αποθήκευση σε [αφαιρούμενα](#page-9-0) μέσα) στη σελίδα 4 στον πίνακα Computer Setup – Αρχείο.)

**ΣΗΜΕΙΩΣΗ** Προτείνεται να αποθηκεύετε οποιεσδήποτε αλλαγές στις ρυθμίσεις της διαμόρφωσης του υπολογιστή σε μια δισκέτα, μια συσκευή ενημέρωσης USB ή μια συσκευή παρόμοια με μονάδα δισκέτας (μια συσκευή αποθήκευσης ρυθμισμένη έτσι ώστε να εξομοιώνει τις λειτουργίες μιας μονάδας δισκέτας) και να αποθηκεύσετε τη δισκέτα ή τη μονάδα για πιθανή μελλοντική χρήση.

Για να επαναφέρετε τη διαμόρφωση, εισάγετε τη δισκέτα, τη συσκευή ενημέρωσης USB ή το οποιοδήποτε άλλο αποθηκευτικό μέσο που εξομοιώνει μια δισκέτα με την αποθηκευμένη διαμόρφωση και εκτελέστε την εντολή **Restore from Removable Media** (Ανάκτηση από αφαιρούμενα μέσα) στο βοηθητικό πρόγραμμα Computer Setup (F10). (Δείτε την ενότητα [Restore from Removable Media](#page-9-0) (Επαναφορά από [αφαιρούμενα](#page-9-0) μέσα) στη σελίδα 4 στον πίνακα Computer Setup – Αρχείο.)